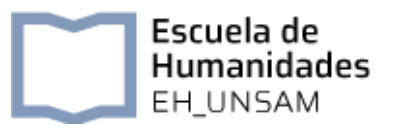

# **PRIMER ACCESO A SIU GUARANÍ**

## PASO 1

Ingresá en la web de la UNSAM: **https://www.unsam.edu.ar/** y hacé clic en ESTUDIANTES

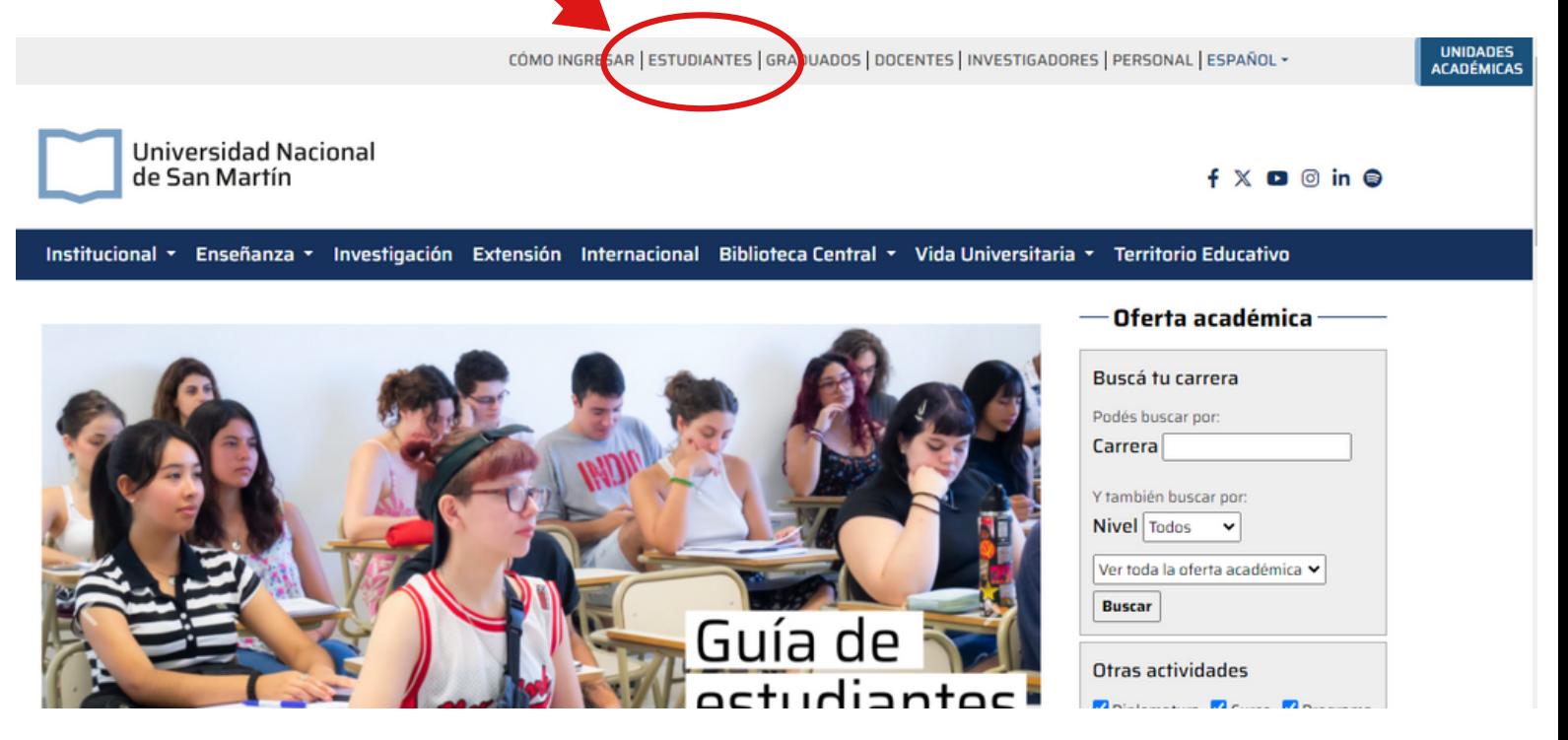

### PASO 2

#### Una vez allí, a tu izquierda, hacé clic en **SIU GUARANÍ**

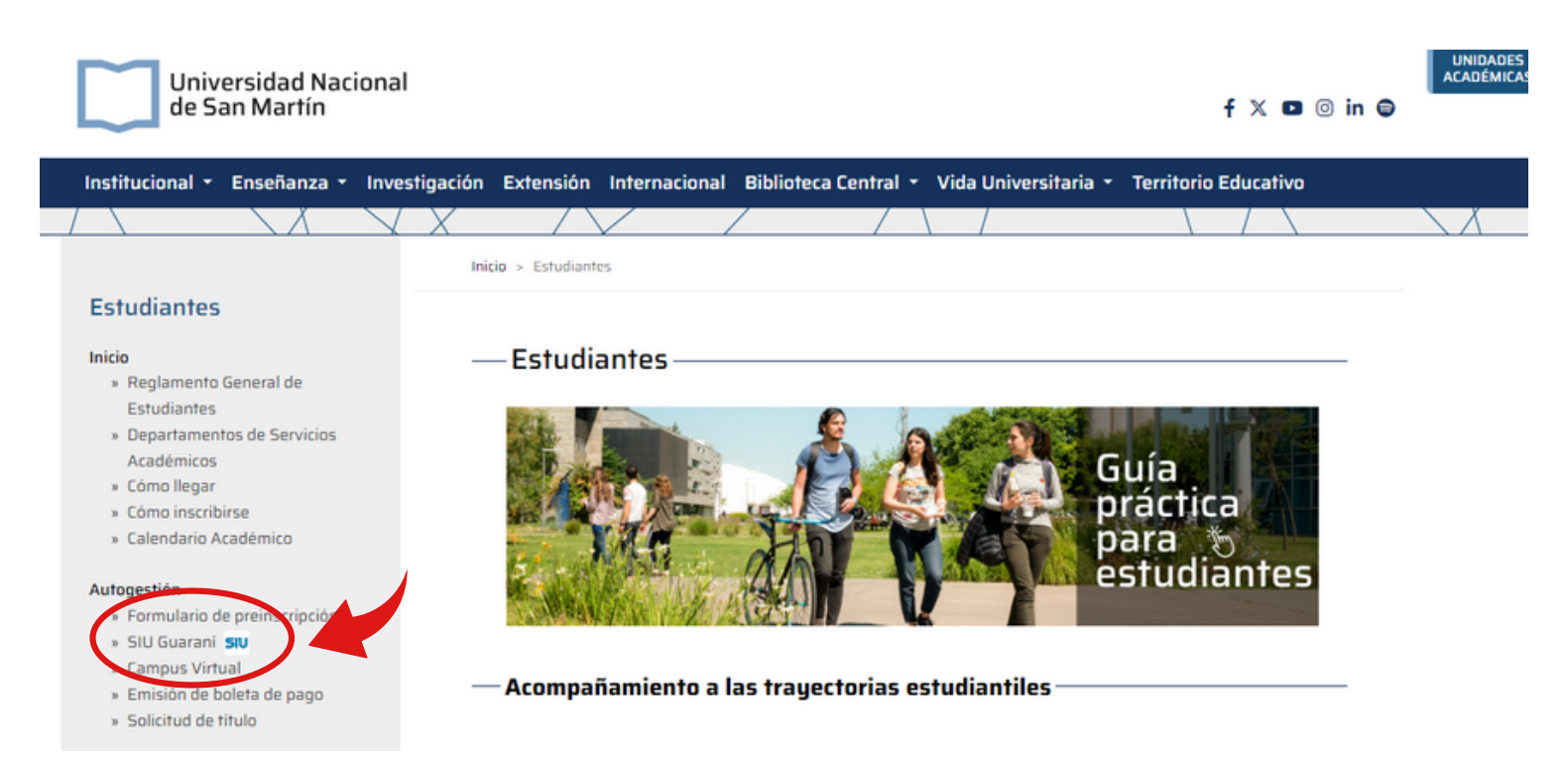

### PASO 3

#### Dentro de la sección de Humanidades, seleccioná **CARRERAS DE PREGRADO, GRADO Y POSGRADO Y CURSOS DE FORMACIÓN ACADÉMICA**

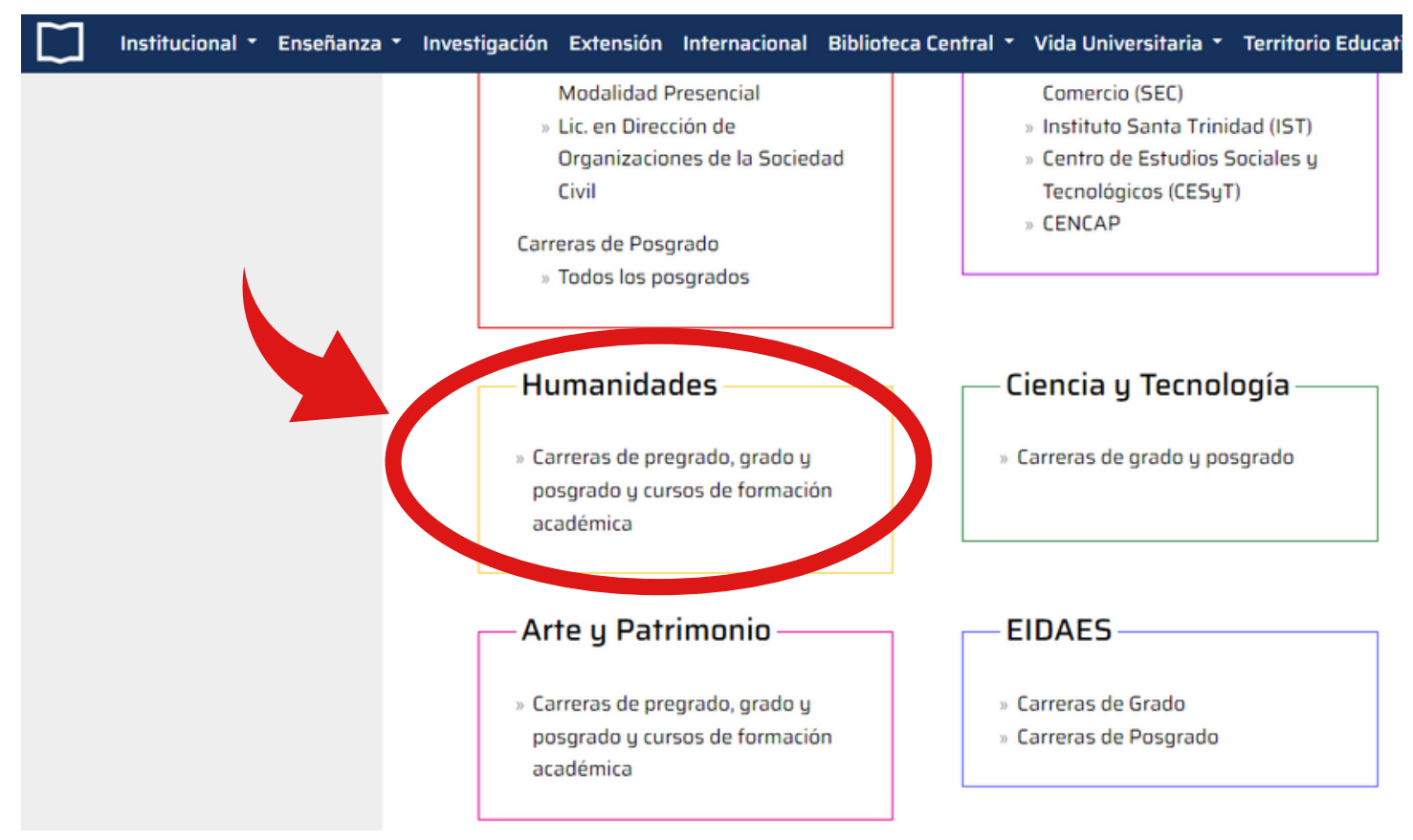

## PASO 4

#### Hacé click en **¿Olvidaste tu contraseña o sos un usuario nuevo?**

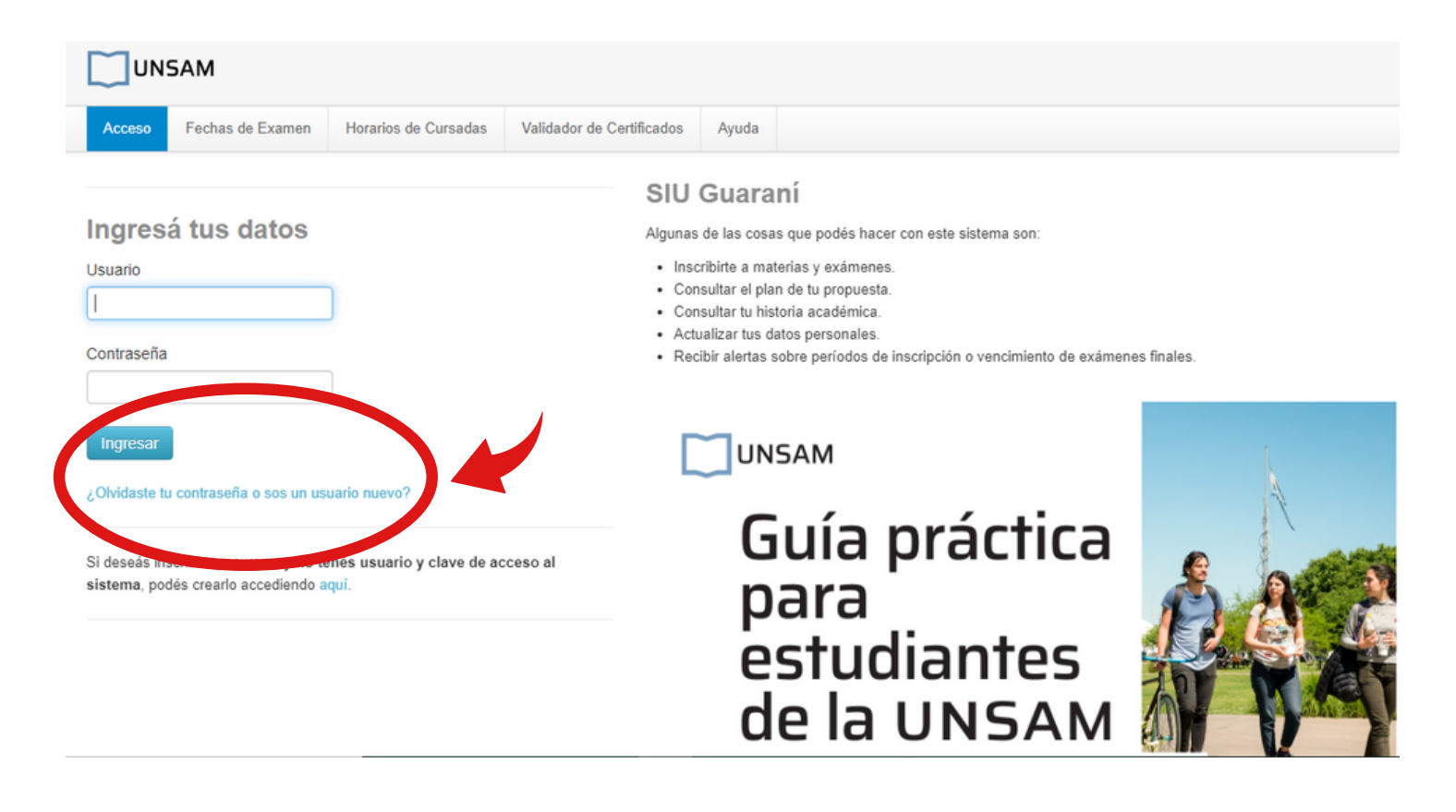

## NOTA: podés guardar la siguiente URL para acceder directo a Guaraní en el futuro

## **[http://gestion3.unsam.edu.ar/unsam/](https://guarani3.unsam.edu.ar/unsam/)**

## PASO 5

Elegí tu **país** del desplegable, tu **tipo de Documento** y escribí tu **número de documento** sin puntos ni espacios, ni ningún separador de miles.

Luego, hacé click en la casilla de **"No soy un robot"** (captcha) y cuando se visualiza la tilde verde, hacé clic en el botón de **CONTINUAR.**

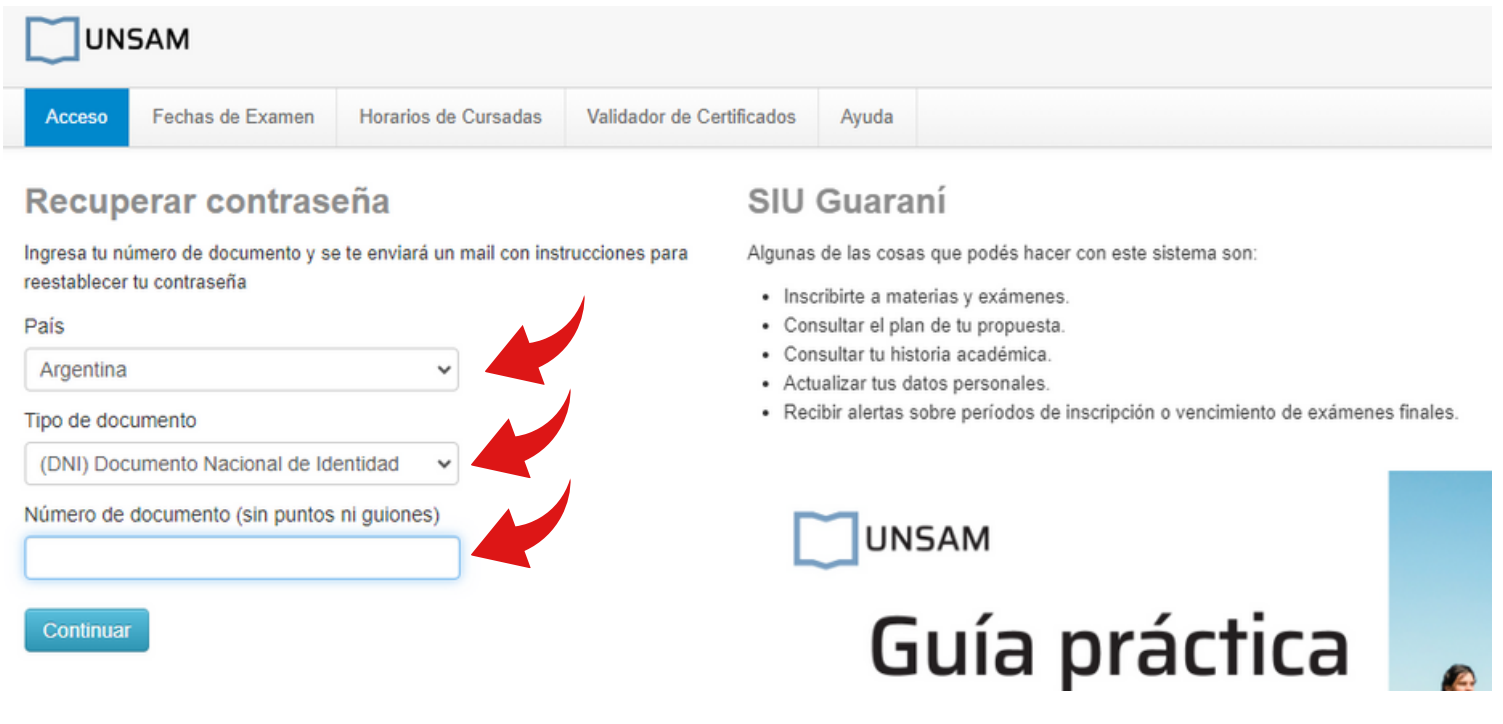

Si todo salió bien, el sistema te avisa que te ha enviado un email, ya casi terminamos.

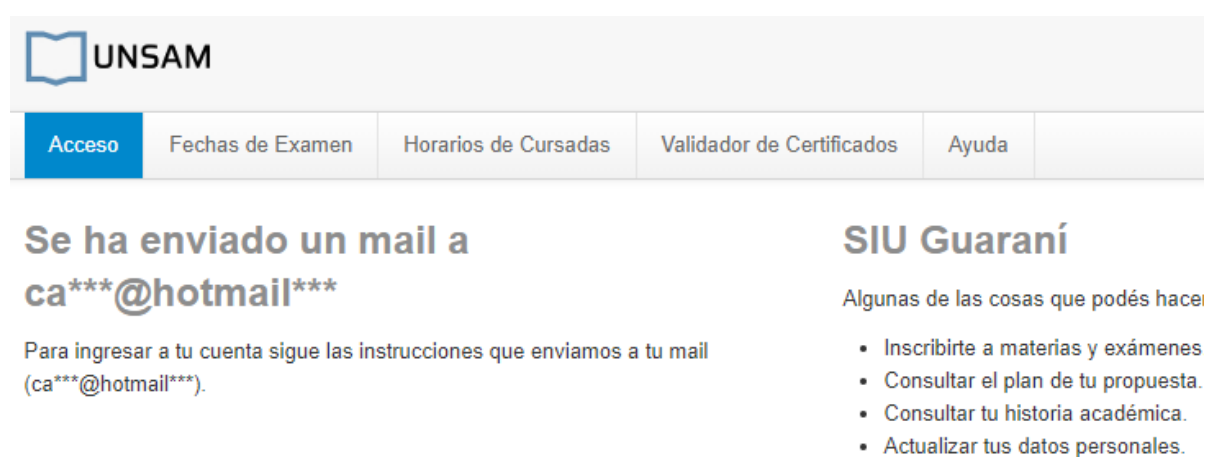

· Recibir alertas sobre períodos de

## PASO 6

En el correo que vas a recibir, hacé clic en el enlace que contiene. Si no lo recibís no te olvides de mirar en SPAM o en Correo no deseado, puede ser que ingrese allí.

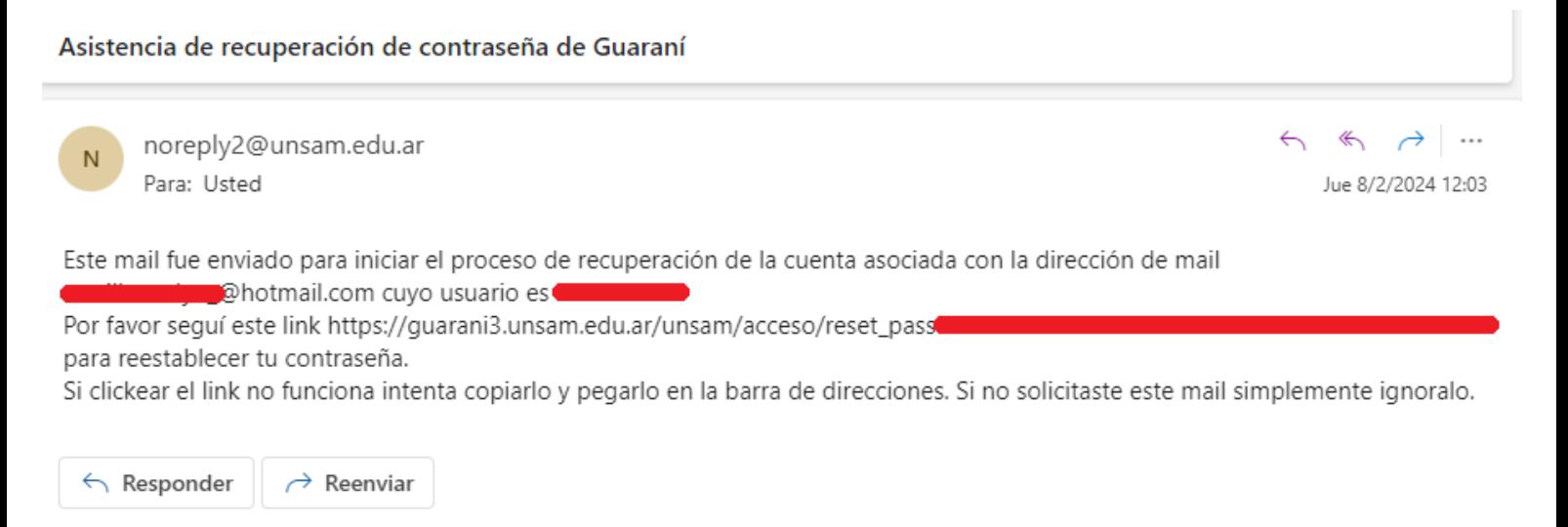

### PASO 7

**Escribí la que será tu clave de Guaraní** y volvé a ingresarla en donde dice **Repetir.** Luego, hacé clic en **Acceder** y listo. Ya podés acceder a la autogestión.

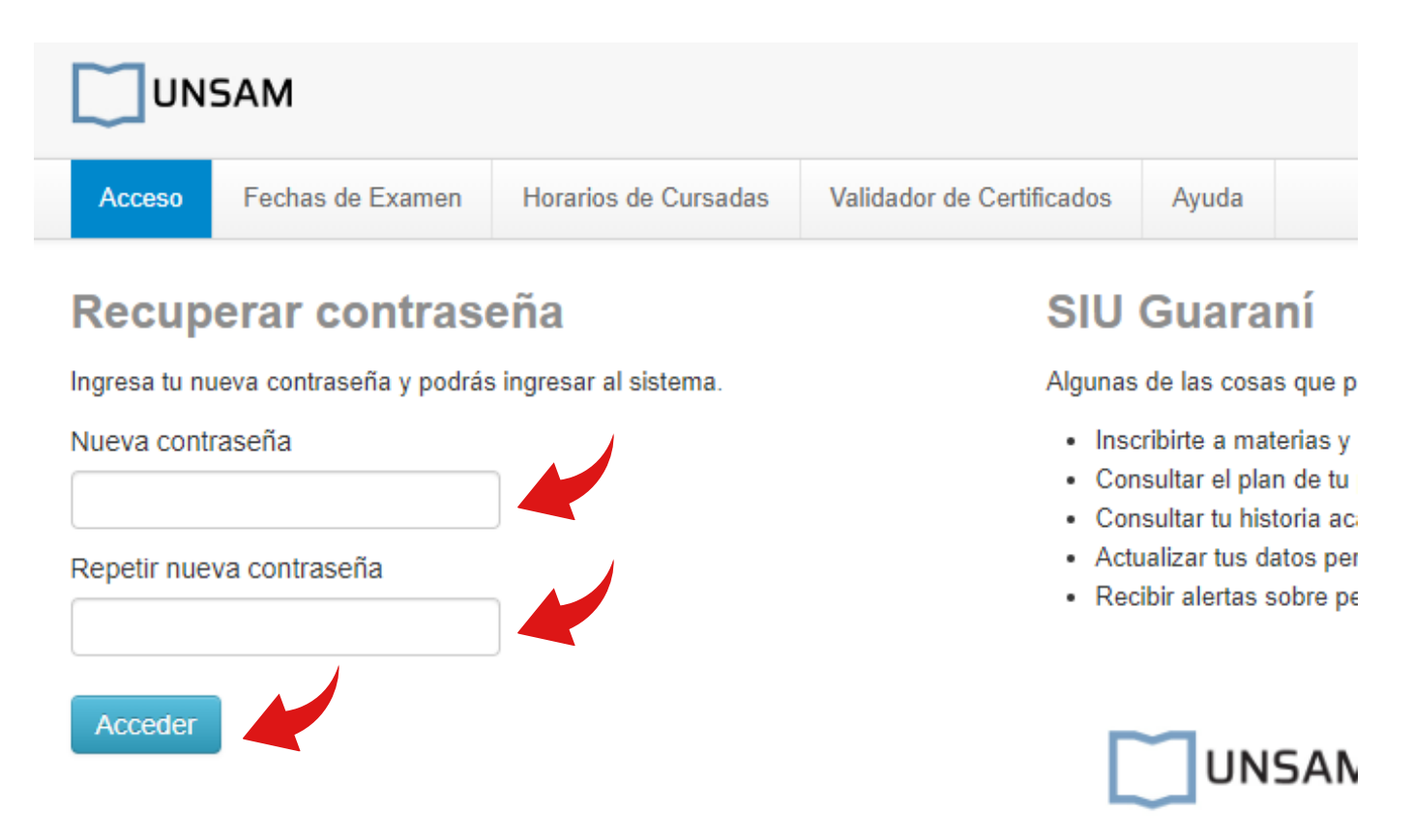

# **PREGUNTAS FRECUENTES**

#### **¿Cómo cambio mi clave de Guaraní?**

Podés cambiar la clave de Guaraní en cualquier momento y todas las veces que desees siguiendo éstas instrucciones. El procedimiento para cambiar la clave es el mismo que para configurar la clave inicial. También podés configurar tu dirección de email en Guaraní, haciendo clic en tu nombre y luego en "configuración". Te sugerimos que la mantengas actualizada.

#### **¿Qué hacer si no recibo el correo con el enlace?**

Si no recibís el mail o si ya no tenés acceso a la cuenta de correo con la que hiciste la preinscripción, enviá un correo a **ehudga@unsam.edu.ar** o comunícate con el Departamento de Servicios Académicos solicitando se actualice el correo en Guaraní para puedas generar y/o recuperar la clave.

## **¿Por qué me aparece que mi documento es inválido?** Verificá que la dirección es la correcta, si no, vas a recibir un error de "DOCUMENTO INVALIDO". La dirección correcta es **[http://gestion3.unsam.edu.ar/unsam/](https://guarani3.unsam.edu.ar/unsam/)**